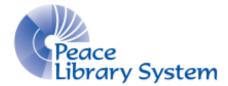

Grande Prairie, Alberta

www.peacelibrarysystem.ab.ca

Working with TAL and Interlibrary Loans

# the alberta library **TAL Online**

Prepared by Samantha Mercer, Digital Trainer & IT Assistant

December 2016

# **Table of Contents**

| 1 The Alberta Library (TAL) | 3 |
|-----------------------------|---|
| 2 Participating Libraries   | 3 |
| 3 TAL Cards                 | 4 |
| 4 TAL Online & Borrowing    | 4 |
| 5 ILL Requests              | 7 |
| 6 Cancel a Request          | 7 |

# 1 The Alberta Library (TAL)

The Alberta Library or TAL began in 1997 to help libraries across the province having difficulty meeting the demands of their patrons with the explosion of information and technology. Similar to TRAC, TAL is a consortium with 49 libraries (300 branches) that gives members and their patrons access to public libraries, university libraries, college libraries and special/government libraries. TAL allows patrons of the smallest libraries to have access to resources they could not access due to geographic or financial barriers.

TAL cards allow you to pick up your items at any of the participating libraries and return them to any participating library.

## **2** Participating Libraries

As a member, all patrons of the Peace Library System have access to the following libraries and their (combined) 30 million+ resources:

| Alberta College of Art & Design                | Academic   |
|------------------------------------------------|------------|
| Alberta Government Library                     | Government |
| Alberta Legislature Library                    | Government |
| Alberta Municipal Affairs                      | Public     |
| Ambrose University                             | Academic   |
| Athabasca University                           | Academic   |
| Banff Centre: Paul D. Fleck Library & Archives | Special    |
| Bow Valley College                             | Academic   |
| Burnam University                              | Academic   |
| Calgary Public Library                         | Public     |
| Chinook Arch Regional Library System           | Public     |
| Concordia University of Edmonton               | Academic   |
| Edmonton Public Library                        | Public     |
| Fort Saskatchewan Public Library               | Public     |
| Grande Prairie Public Library                  | Public     |
| Grande Prairie Regional College                | Academic   |
| Keyano College                                 | Academic   |
| Lakeland College                               | Academic   |
| Lethbridge College                             | Academic   |
| Lethbridge Public Library                      | Public     |
| MacEwan University                             | Academic   |
| Marigold Library System                        | Public     |
| Medicine Hat College                           | Academic   |
| Medicine Hat Public Library                    | Public     |
| Mount Royal University                         | Academic   |
| Norquest College                               | Academic   |

| Northern Alberta Institute of Technology | Academic |
|------------------------------------------|----------|
| Northern Lakes College                   | Academic |
| Northern Lights Library System           | Public   |
| Olds College                             | Academic |
| Parkland Regional Library                | Public   |
| Portage College                          | Academic |
| Prairie College                          | Academic |
| Red Crow Community College               | Academic |
| Red Deer College                         | Academic |
| Red Deer Public Library                  | Public   |
| Shortgrass Library System                | Public   |
| Southern Alberta Institute of Technology | Academic |
| St. Albert Public Library                | Public   |
| St. Mary's University                    | Academic |
| Strathcona County Library                | Public   |
| The King's University                    | Academic |
| University of Alberta                    | Academic |
| University of Calgary                    | Academic |
| University of Lethbridge                 | Academic |
| Wood Buffalo Regional Library            | Public   |
| Yellowhead Regional Library              | Public   |
| Yellowhead Tribal College                | Academic |

### **3 TAL Cards**

Library patrons of the Peace Library System can get a FREE TAL card at their library. All they have to do is fill out an application and have an account in good standing.

When you visit any of the membership libraries in person, patrons should bring their TAL card and a form of photo ID. Unless it says otherwise, you can borrow up to five books at a time from each library. Your loan periods and late fees are dictated by the library who owns the items being borrowed.

To borrow items from a distance, use TAL Online.

### 4 TAL Online & Borrowing

TAL Online can be accessed at <u>http://www.talonline.ca/</u> by any library patron of the Peace Library System. If you place a request for a book available through TRAC, you will receive a notice via email for you to borrow this book using the TRAC consortium.

Your homepage will look like this:

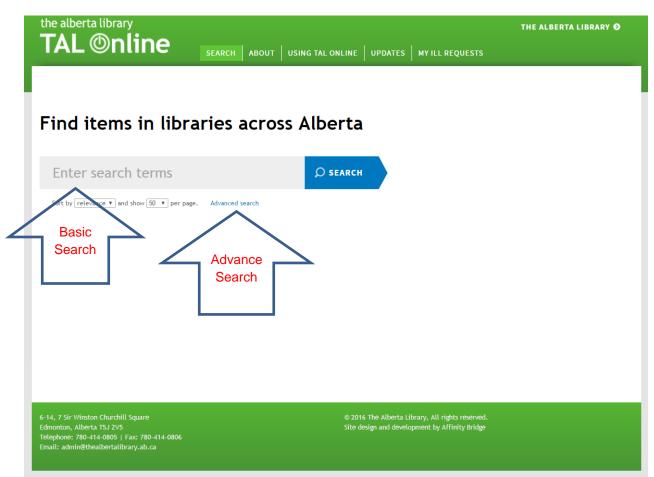

You can search using the basic search bar or try advanced search to look by keywords, title, author, subjects or ISBN.

Your search page will look like this:

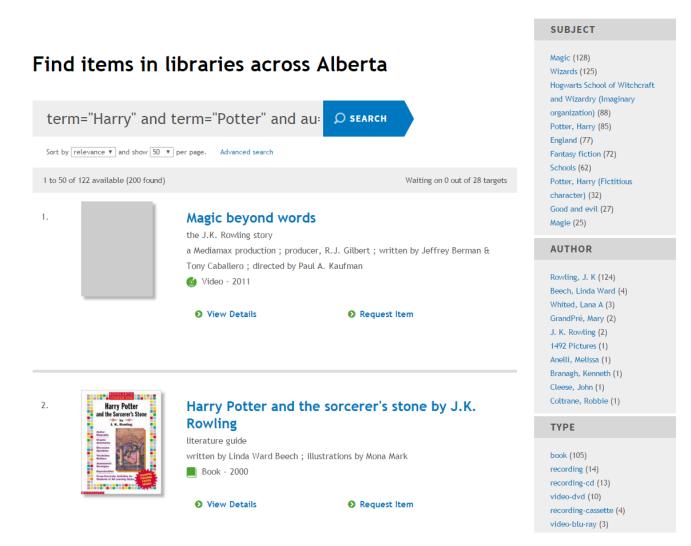

Use the filters on the right to limit your content by subject, author, type, or by library catalogue.

Select "View Details" to get the item description, format, subject and location information.

Select "Request Item" beside the item you want to borrow. Choose your library from the drop down list and hit "Select". The new page will require your library barcode and PIN (last 4 digits of your phone number) and select "Place Request." Confirm your email address and add any comments before selecting "Confirm Request." You will get a message saying your request has been placed

# **5 ILL Requests**

To find out what is happening with your requests, select "My Public Library ILL Requests" and select your library, enter your barcode and pin before selecting "Check Status." Your page will look something like this (with the details specific to the item you requests):

| My R         | Reques               | st(s)                                                                                                    |               |                                         |                              |                |
|--------------|----------------------|----------------------------------------------------------------------------------------------------|---------------|-----------------------------------------|------------------------------|----------------|
| Request<br># | Status               | Title                                                                                                    | ISBN          | Pickup Location                         | Request Date                 | Action         |
| 1503718      | New                  | Going postal<br>The, Mob, Film, Company<br>written, for, the, screen, by, Richard, Kurti,<br>and                                     | 9781598286403 | Grande Prairie Public<br>Library - TRAC | Friday, December<br>16, 2016 | Cancel Request |
| 1503716      | No holdings<br>found | Code: Debugging the Gender Gap debugging<br>the gender gap<br>Finish, Line, Features, and, Citi, Ventures<br>director, Robin, Hauser |               | Grande Prairie Public<br>Library - TRAC | Friday, December<br>16, 2016 | Cancel Request |

# 6 Cancel a Request

1. Requests with a status of New or Pending can be cancelled by the patron in the "My Public Library ILL Requests" screen of TAL Online:

| Ay Re     | que    | est(s)                                       | H   ABOUT   U               | SING TAL ONLINE UPDATES MYPI         | IBLIC LIBRARY ILL REQUESTS |                |
|-----------|--------|----------------------------------------------|-----------------------------|--------------------------------------|----------------------------|----------------|
| lequest # | Status | Title                                        | ISBN                        | Pickup Location                      | Request Date               | Action         |
| 502207 1  | New    | Picture cook See. Make. Eat<br>Shelly, Katle | 1612432344<br>9781612432342 | Grande Prairle Public Library - TRAC | Tuesday, December 13, 2016 | Cancel Request |
| 502236    | New    | Lovely layer cakes<br>Porschen, Peggy        | 9781849497299               | Grande Prairie Public Library - TRAC | Tuesday, December 13, 2016 | Cancel Request |

2. Patrons will need to confirm the cancellation of their request:

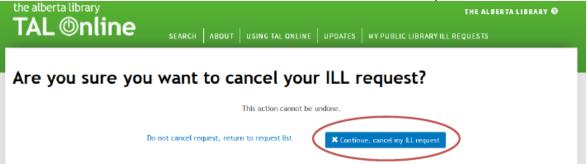

TAL Online will return to the "My Public Library ILL Requests" page and will confirm the cancellation of the request:

### My Request(s)

| Cancellatio | on of request | : 1502207 successful.                       |                             |                                      |                            | ×              |
|-------------|---------------|---------------------------------------------|-----------------------------|--------------------------------------|----------------------------|----------------|
| Request #   | Status        | Title                                       | ISBN                        | Pickup Location                      | Request Date               | Action         |
| 1502207     | Cancelled     | Peture cook See. Make. Eat<br>shelly, Katie | 1612432344<br>9781612432342 | Grande Prairie Public Library - TRAC | Tuesday, December 13, 2016 |                |
| 1502236     | New           | Lovely layer cakes<br>Porschen, Peggy       | 9781849497299               | Grande Prairie Public Library - TRAC | Tuesday, December 13, 2016 | Cancel Request |

3. Patrons will also receive a confirmation e-mail from TAL Online, should they have an e-mail address listed in their Polaris account:

#### Request Cancellation

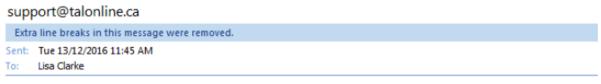

Your cancellation request for request id 1502207 has been submitted for the following item: Picture cook See. Make. Eat. You may not see an immediate change in the status of your requests in the My Public ILL page.

If you have any questions or concerns about the status of your request, please contact your home library.

4. A copy of this confirmation e-mail is sent to the library's e-mail address as well: **Request Cancellation** 

support@talonline.ca Sent: Tue 13/12/2016 11:45 AM To: Lisa Clarke

Cancellation request for request id 1502207 for user barcode 20113000741147

5. The request will be automatically cancelled in VDX and will show up in the Terminated list in the Work Queue:

|                                                               | Borrower            |       |
|---------------------------------------------------------------|---------------------|-------|
|                                                               | Status              | Count |
|                                                               | Idle                | 4     |
|                                                               | Idle / Check Manual | C     |
|                                                               | Idle / Auth Manual  | 1     |
|                                                               | Pending > 2 weeks   | C     |
|                                                               | Pending             | 20    |
|                                                               | End of rota         | 4     |
|                                                               | Terminated          | 1     |
| ur Number / Their Number ** Borrower / Lender ** Item Barcode |                     |       |
| 1502207**Grande Prairie Public Library                        |                     |       |
| Picture cook See. Make. Eat                                   |                     |       |
| Shelly, Katic   ISBN: 1612432344;9781612432342                |                     |       |
| Notes: Item Format:Book User Comments:                        |                     |       |

6. If you check the History at the bottom of the Request Details, you will see the terminate request action has been authorized by the patron:

| History |                   |        |                      |                            |  |
|---------|-------------------|--------|----------------------|----------------------------|--|
| Lender  | Action            | Status | Date Changed         | Authorised By              |  |
|         | Terminate Request | Idle   | 13 Dec 2016 11:45:17 | 20113000741147, ILL (Lisa) |  |

7. To remove the request from your Work Queue, simply complete the request:

| ILL Request      |                                                                                                  |
|------------------|--------------------------------------------------------------------------------------------------|
| Action: Complete |                                                                                                  |
|                  | Complete Reset                                                                                   |
| Request Details  |                                                                                                  |
| Author           | Idle<br>Picture cook See. Make. Eat<br>Shelly, Katie<br>ILL (Lisa) 20113000741147<br>Ill@gppl.ca |
| Notes            | Loan                                                                                             |
| Private Note     | Request cancelled by patron. Ig                                                                  |
|                  | Complete Reset                                                                                   |

8. In the Private Note field you can add a note that the request was cancelled by the patron.